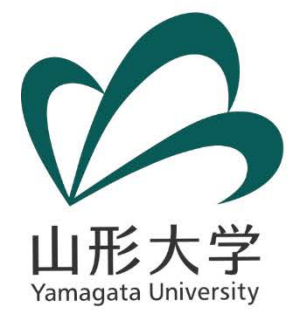

# **RESHAPING DATA WIDE TO LONG**

#### **~データマネジメント勉強会の趣旨説明~**

#### **山形大学 学術研究院(IR担当) 藤原 宏司**

**kfujiwara@cc.yamagata-u.ac.jp**

*February 26, 2018*

**「データマネジメント」に関する勉強会 (於:東京工業大学キャンパスイノベーションセンター(CIC)509号室)**

# **前回の内容**

 **山形大学OIREのHPで公開しているPower BI レポート「出身高校の所在地県別入学者数(学校基本 調査2004-2016)」の2ページ目と6ページ目を作成 しWebを通じて共有することができる。**

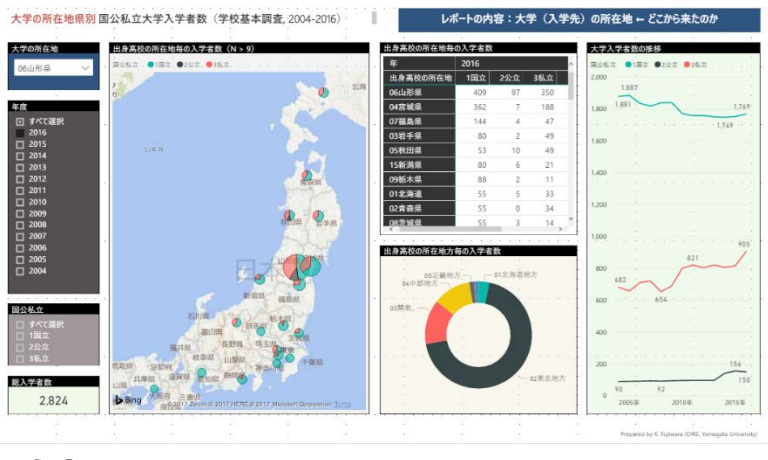

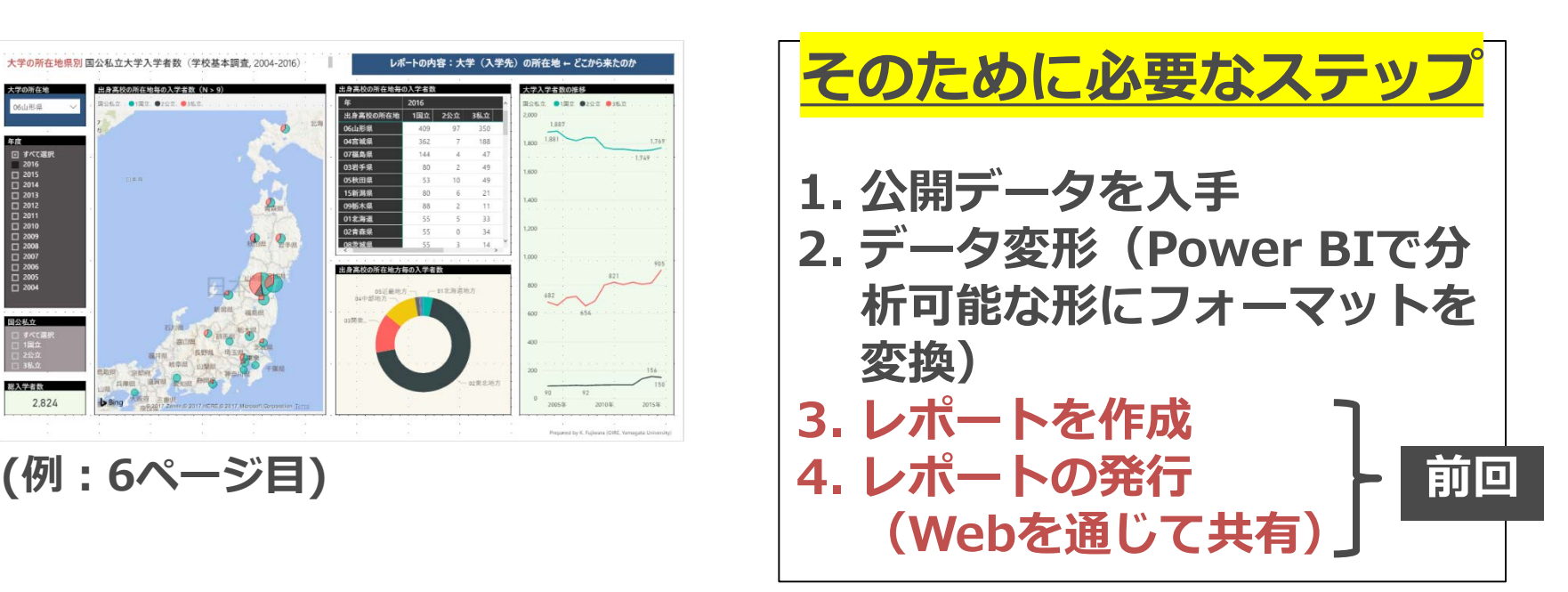

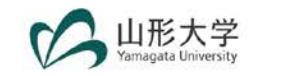

# **OIRE Power BI Report**

- **① Google等の検索エンジンで「OIRE」と検索**
	- **a. 山形大学 [Office of Institutional Research & Effectiveness](https://ir.yamagata-u.ac.jp/)**

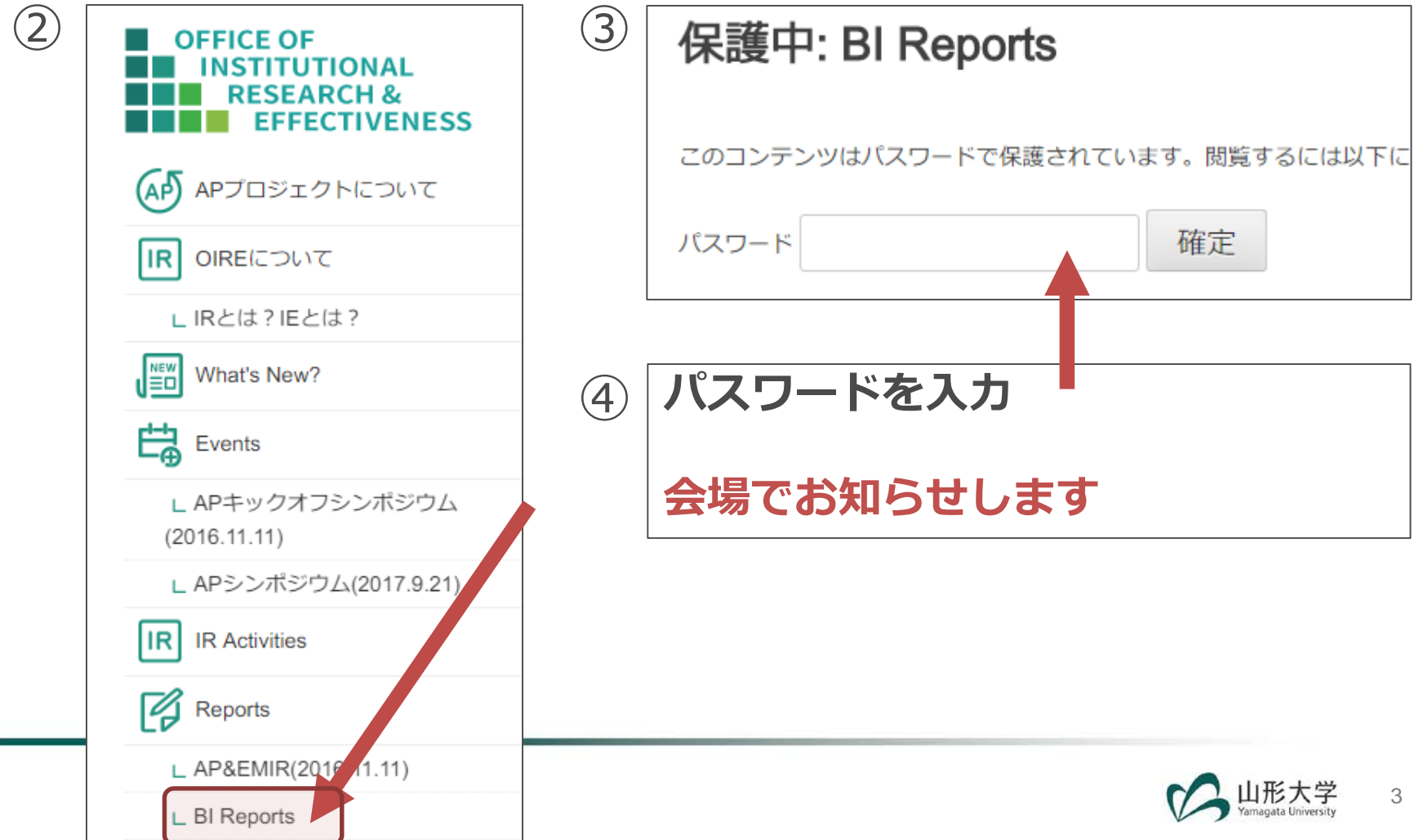

# **今日の目標**

- **Power BI(PBI)で分析可能な形に公開データ の形式を変換することができる**
	- **「フォーマットを変換」 → 「データ変形(Reshaping)」**
	- **具体的には、ワイド型からロング型へ**

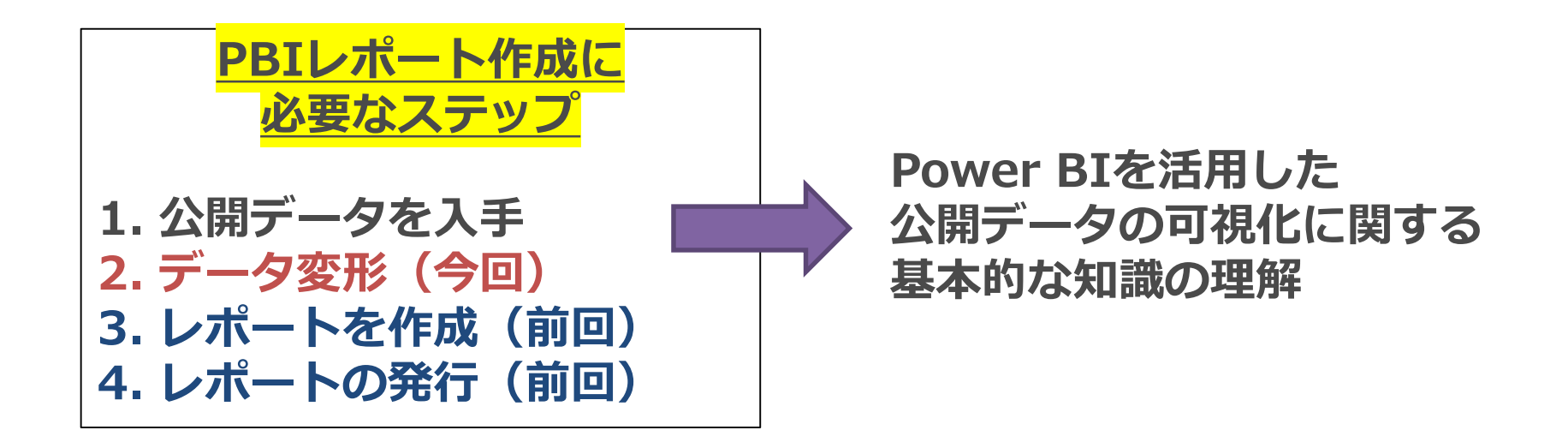

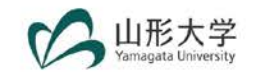

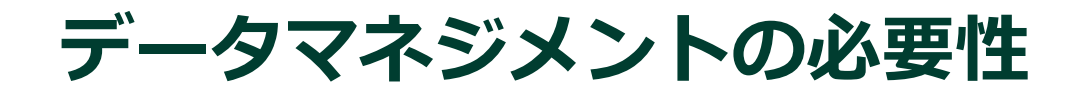

- **データマネジメント(DM) 分析に必要なデータを用意する(準備しておく)こと**
- 効果的かつ効率的なデータ分析には、 **高品質なデータを手際よく整理することが必要**
- **データ変形はDMを構成する要素の一つ データ入力・加工**

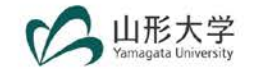

# **Data Life Cycle & Data Management (DM)**

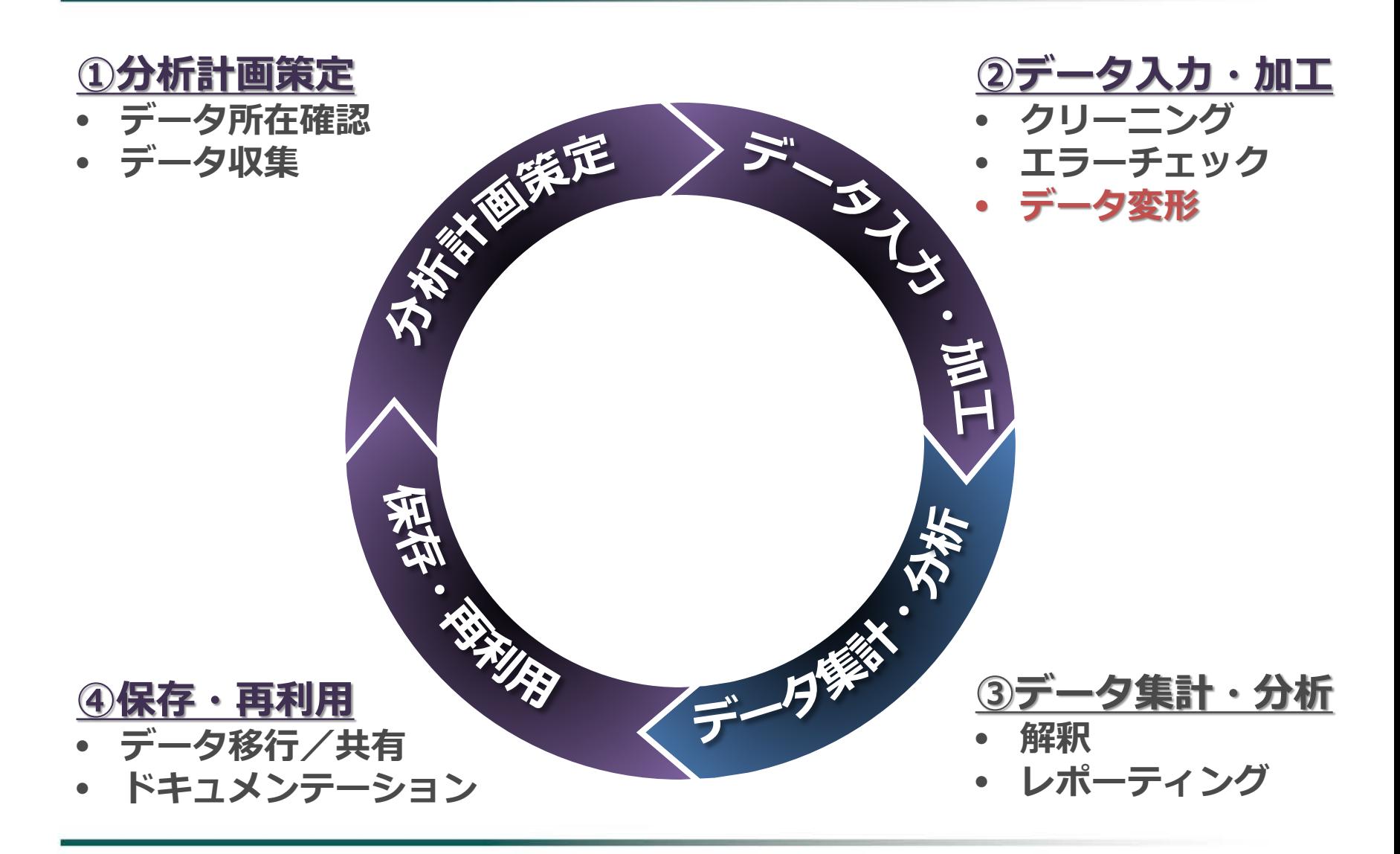

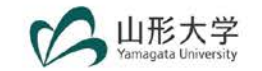

# **データ変形(Reshaping Data)**

- **主なデータ形式** 
	- **ワイド(Wide)型:横に長く、直感的に理解しやすい 公開データはワイド型が多い**
	- **ロング(Long)型:縦に長く、分析ソフト等で扱いやすい BIツールを使うにはロング型のデータが必要**

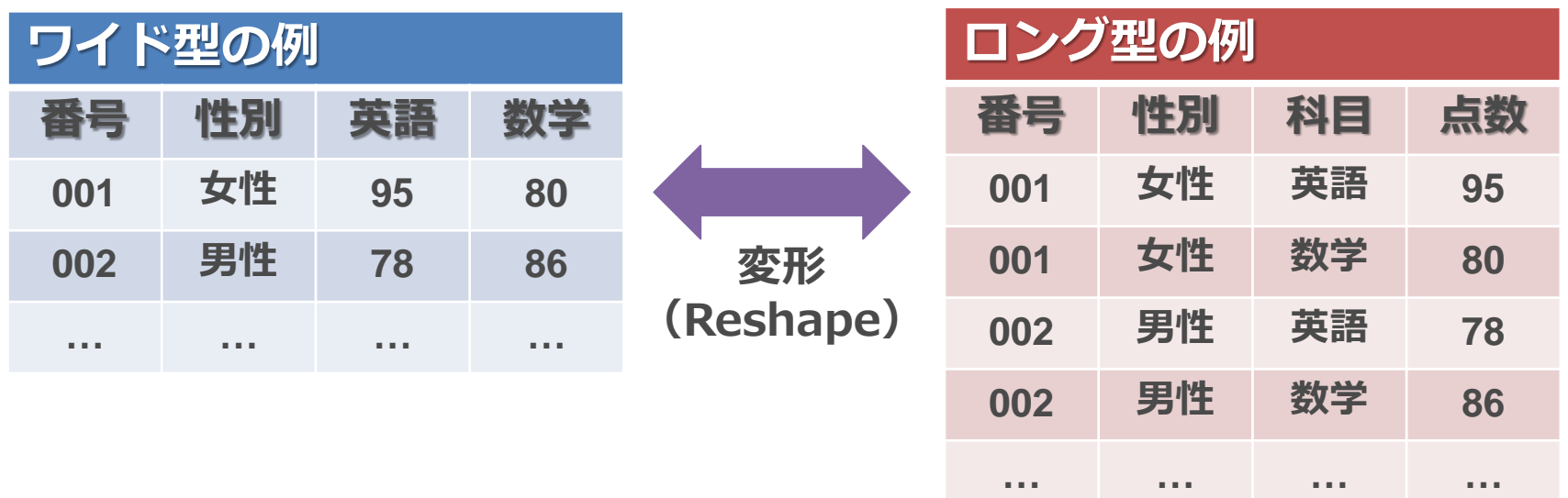

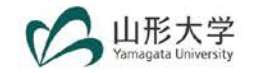

# **ワイド型データの例**

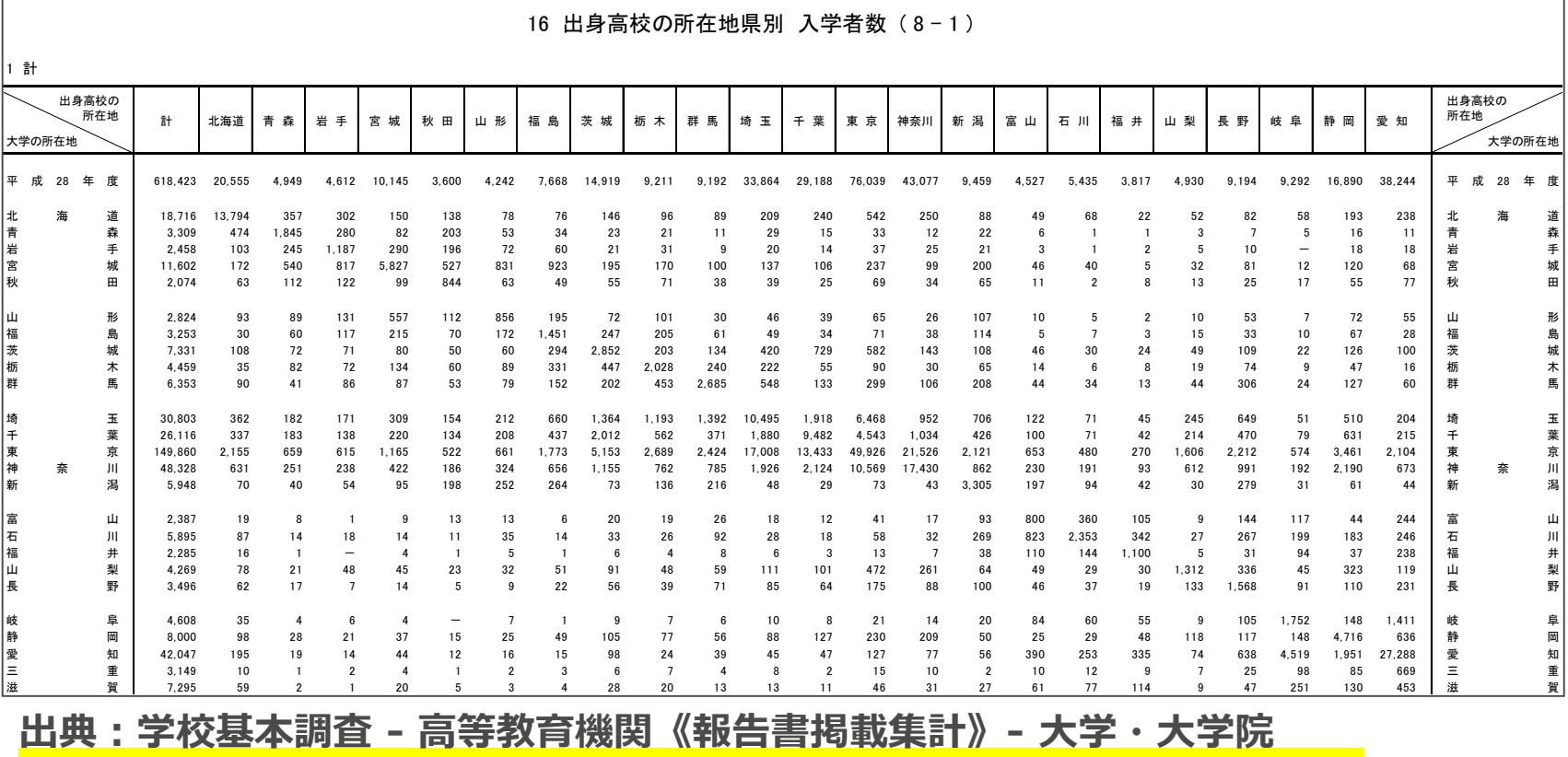

**注意:このデータを「そのまま」BIツールで読み込んでも分析できません。**

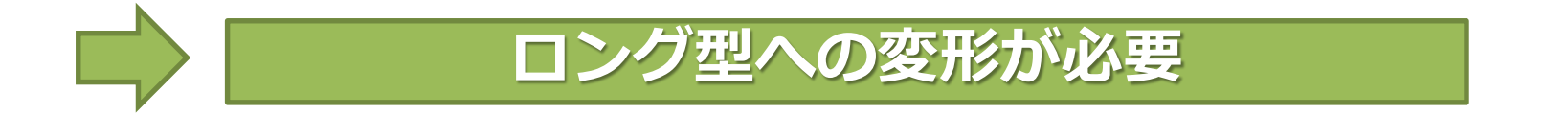

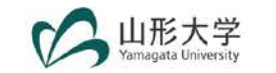

# **効率的なデータ変形作業**

#### ■ 実際にあった話: **Power BIレポートを作成するために、 前のスライドにあるデータを変形し、まとめなさい。 変形が必要なデータ:2004年~2017年(14年分)**

■ データ変形手段を比較

| 手段                                  | コメント                         |
|-------------------------------------|------------------------------|
| • コピー&ペースト                          | • コピペが数千回は必要                 |
| • STATAやR等の統計解析ソフト                  | • 準備に時間がかかるかも                |
| • Excel VBA                         | • コードが書けるなら<br>• 応用は利く       |
| • クエリエディタ<br>(in Excel 2016 or PBI) | • この中では一番簡単<br>• ある程度の根気は必要? |

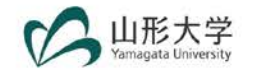

## **VBAコードの例**

**Sub 出身高校の所在地県別入学者数()**

**Application.ScreenUpdating = False Application.DisplayAlerts = False**

**Dim wb As Workbook Dim wb2 As Workbook**

 **Set wb = Workbooks("16 出身高校の所在地県別\_入学者数\_データ結合用マクロ.xlsm") shnamePref = "県リスト" shname = "Data"**

**exceldir = "C:¥Users¥Koji Fujiwara¥Desktop¥学校基本調査データ¥大学・大学院¥16 出身高校の所在地県別 入学者数¥"**

**'■実行前にパラメーターを確認すること**

**' シート1(グループごと:合計、国立、私立、計のうち男) ' 開始行 = 7 (北海道) ' 終了業 = 53 (沖縄) ' 開始列1 = 5 (北海道) ' 終了列1 = 27 (愛知) ' シート2 ' 開始行 = 7 (北海道) ' 終了業 = 53 (沖縄) ' 開始列1 = 4 (三重) ' 終了列1 = 28 (その他) ' 年度(1列目)& データファイル FY = "2017"**

**datafile = "h29.xlsx"**

**' シート区分 shnameTot1 = "16(8-1)"**

**shnameTot2 = "16(8-2)" shnameNat1 = "16(8-3)" shnameNat2 = "16(8-4)" shnamePri1 = "16(8-5)" shnamePri2 = "16(8-6)" shnameMale1 = "16(8-7)" shnameMale2 = "16(8-8)"**

**On Error Resume Next openfile = exceldir & datafile**

**On Error GoTo 0**

**Workbooks.Open openfile Set wb2 = Workbooks(datafile)**

**Set sheetobj = wb.Worksheets(shname) Set sheetobjPref = wb.Worksheets(shnamePref)** Set sheetobjTot1 = wb2.Worksheets(shnameTot1) **Set sheetobjTot2 = wb2.Worksheets(shnameTot2) Set sheetobjNat1 = wb2.Worksheets(shnameNat1) Set sheetobjNat2 = wb2.Worksheets(shnameNat2) Set sheetobjPri1 = wb2.Worksheets(shnamePri1) Set sheetobjPri2 = wb2.Worksheets(shnamePri2) Set sheetobjMale1 = wb2.Worksheets(shnameMale1) Set sheetobjMale2 = wb2.Worksheets(shnameMale2)**

**With sheetobj .Cells.Clear**

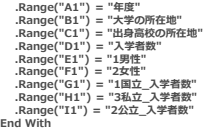

#### **' 事前準備 With sheetobjPref**

**numrow = 2**

**For i = 2 To 48 .Activate**

> **' 大学の所在地用(2列目) .Cells(i, 1).Copy**

**numrow2 = numrow + 47**

**With sheetobj .Activate .Range(.Cells(numrow, 2), .Cells(numrow2, 2)).PasteSpecial**

**'年度用(1列目) .Range(.Cells(numrow, 1), .Cells(numrow2, 1)).Value = FY End With**

**' 出身高校の所在地用(3列目) .Range(.Cells(2, 2), .Cells(49, 2)).Copy**

**With sheetobj .Activate .Range(.Cells(numrow, 3), .Cells(numrow2, 3)).PasteSpecial End With**

**numrow = numrow + 48**

**Next End With**

#### **以下略**

#### **ちょっと大変そう・・・**

**➡ クエリエディタを試してみましょう**

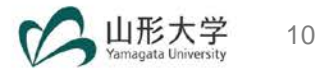

### **VBAと業務効率化**

#### **(今日の内容とは関係ないですが) VBAを使えると、業務が効率化できます**

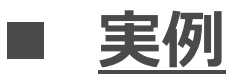

**1,800人の学生を、学部・学科・性別のバランス良く 70のクラスに振り分け、それぞれのクラスごとにエク セルファイルを作成**

# **手作業? or 自動化?**

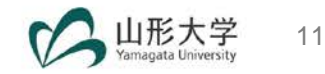

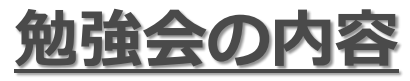

### **■ 講義: Excel 2016に付属のクエリエディタを使った データ変形について学びます。**

### **演習:実際の公開データを、Power BIで活用できる よう変形します。**

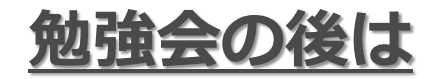

#### **(復習として)前回のスライド※を参考に、 今日作ったデータを用いてPower BIレポートを 作成して下さい。**

**※「ステップバイステップで学ぶ「Power BIを活用した公開データの可視化」」**

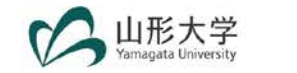